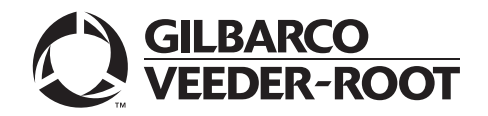

# <span id="page-0-0"></span>**Introduction**

#### **Purpose**

This manual provides network-specific information for Passport™ systems at stores that use the Shell® network.

#### **IMPORTANT INFORMATION**

**Passport V20 software requires PX60 hardware platform**. **Do not upgrade to V20 if the store is not already running on PX60 hardware or you will be installing new PX60 hardware**.

**Upgrading to Passport V20 requires notice to the Shell network if the site is implementing EMV® functionality**. In this version, EMV functionality affects inside and outside transactions. At least two full days before the scheduled upgrade, inform the merchant that they must contact the Shell network and explain that the site is implementing an upgrade to Passport to enable indoor and/or outdoor EMV. The merchant should inform the network representative of the date the upgrade is to take place and request that the network is prepared to enable EMV with appropriate parameter downloads to the Vantage™ Electronic Payment System (EPS) and Passport on that date. Ask the merchant to let you know if the network is unable or unwilling to make the necessary preparations for enabling EMV for the store.

On the day of the scheduled upgrade, ask the merchant or store manager if they notified the Shell network of the need to prepare to enable EMV network communication. If the merchant or store manager has not notified the Shell network, call the network on behalf of the merchant or store manager. Ask the network representative if they can expedite enabling EMV functionality for the store within four hours. If the network representative indicates they can prepare for enabling EMV on the network within the next four hours, continue with the upgrade. Otherwise, consult the merchant or store manager regarding your options:

• Upgrade without enabling EMV and return later for the Parameter Download (PDL) to enable EMV.

• Arrange a later date for the upgrade, after the network has sufficient time to enable EMV.

#### **Intended Audience**

This manual is intended for merchants, cashiers, store managers, and Passport-certified Gilbarco® Authorized Service Contractors (ASCs).

*Note: Leave this manual, at the site for the manager's reference. This manual is available for download by Passport-certified ASCs on Gilbarco Online Documentation (GOLDSM).*

#### *REVIEW AND FULLY UNDERSTAND THIS MANUAL BEFORE BEGINNING THE UPGRADE OR INSTALLATION OF PASSPORT V20 FOR SHELL.*

### **Table of Contents**

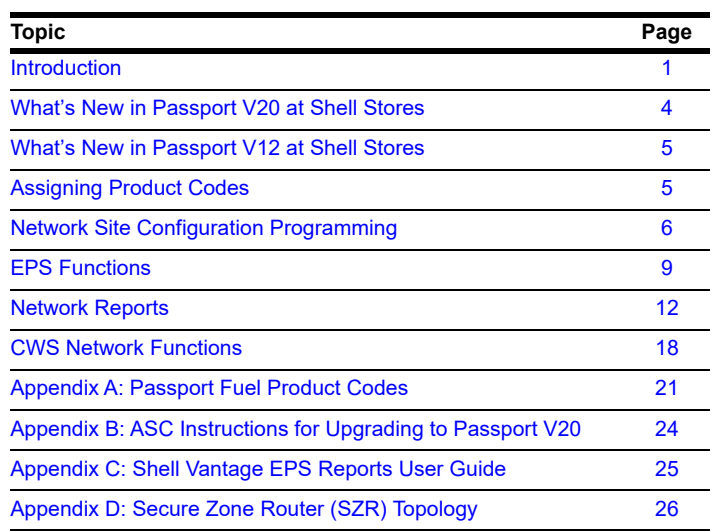

## **Related Documents**

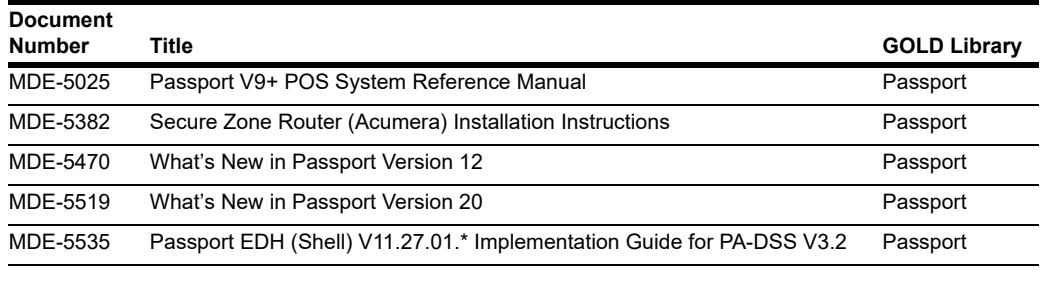

#### **Abbreviations and Acronyms**

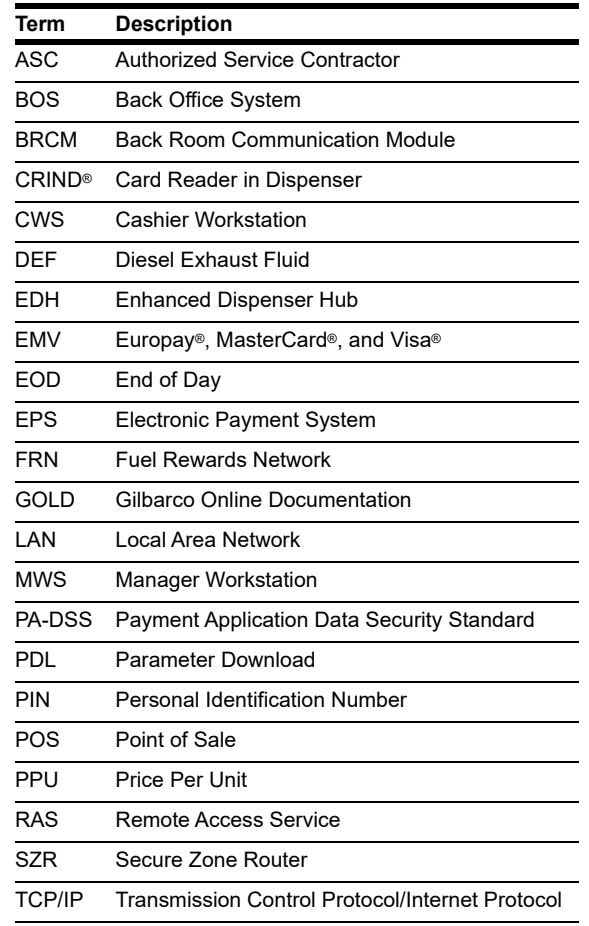

#### **Technical Support**

If you are a store manager or merchant and you need assistance with your Passport system, Shell Vantage EPS, Shell network, Shell loyalty programs, or Cybera® device, call **1-866- HISHELL (447-4355)** and follow the prompts.

*Note: If prompted for an account number, press # to bypass the prompt. For additional information regarding the HISHELL Call Tree, refer to the Shell Vantage Training.*

If you are an ASC and need to verify RAS connection or activate a Passport feature, call Gilbarco at 1-800-800-7498. If you need assistance with an upgrade or installation issue, call Gilbarco at 1-800-743-7501. Be prepared to provide your ASC ID.

#### **Network Data Retention**

The Passport system's network database saves all transaction details for 180 days, which means Passport purges network transaction details older than 180 days. Passport does not provide a means to change the number of days of transaction details the Passport retains.

# <span id="page-3-0"></span>**What's New in Passport V20 at Shell Stores**

The following features have been updated or are new for Shell stores.

#### **Wayne iX Pay™ Terminal**

Passport V20.02 is the first release to support Wayne iX Pay payment terminal for EMV with communication via IP.

To configure Passport to communicate with a Wayne iX Pay payment terminal, proceed as follows:

- **1** Navigate to **Set Up > Forecourt > Forecourt Installation**.
- **2** Select the **Payment Terminals** tab.
- **3** Select **Wayne CAT** from **Payment Terminal Type** drop-down list.
- **4** Select the **Wayne CAT IP** check box to enable the text box for the IP address
- **5** Enter the IP address of the payment terminal. If Wayne CAT IP is not selected, the payment terminal can be configured via the serial protocol.

*Note: If a single Wayne iX Pay board controls both sides of the dispenser, enter the same IP address for both sides.*

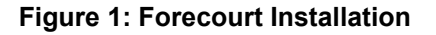

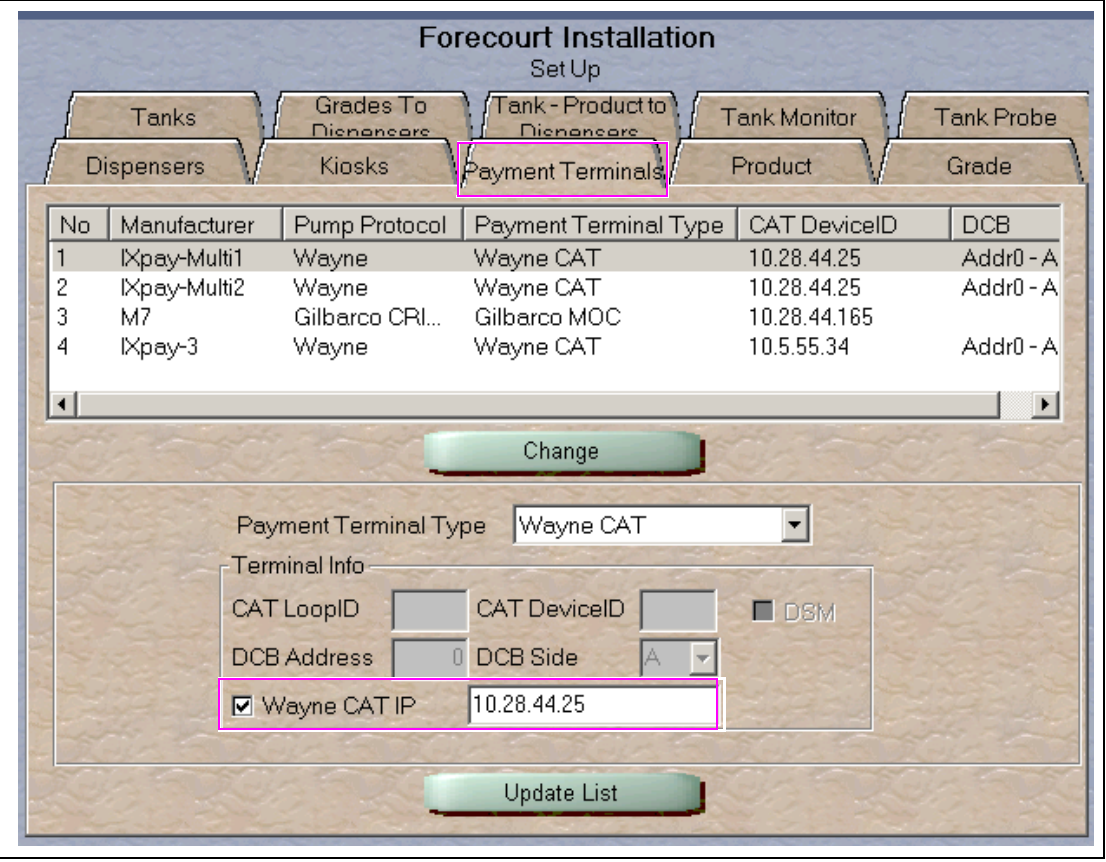

#### **Passport V20 Core Feature Enhancements**

For information on any of the new core features, refer to *MDE-5519 What's New in Passport Version 20*.

# <span id="page-4-0"></span>**What's New in Passport V12 at Shell Stores**

#### **Passport V12 Core Feature Enhancements**

For information on any of the new core features, refer to *MDE-5470 What's New in Passport Version 12*.

# <span id="page-4-1"></span>**Assigning Product Codes**

It is important to assign the correct Passport Product Code to items, especially fuel grades, as Shell reserves the right to reject transactions that are transmitted using incorrect product codes. In addition, the type and amount of network and loyalty discounts offered to customers depends upon the product code assigned to items in a transaction. Customers may not receive loyalty or network-based discounts if items do not receive the correct product code.

# **IMPORTANT INFORMATION**

After configuring Passport fuel grades in **MWS > Set Up > Forecourt > Forecourt Installation,** ensure fuel product code configuration is correct by performing **Assign Network Codes** in **Forecourt Installation**.

 grades and their associated Passport Product Codes. Refer to [Appendix A: Passport Fuel Product Codes](#page-20-0) on [page 21](#page-20-0) for a listing of fuel

For quick reference, the following is a list of the most common fuel grades and their associated Passport Product Codes.

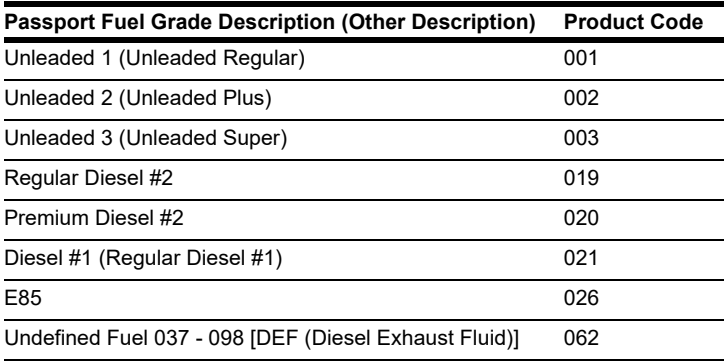

# <span id="page-5-0"></span>**Network Site Configuration Programming**

#### **IMPORTANT INFORMATION**

The Enhanced Dispenser Hub (EDH) must be installed and running before programming Global Network Parameters in **MWS > Set Up > Network > Shell**.

To establish communication with program Site Configuration for the Shell Vantage EPS, proceed as follows:

**1** From the Manager Workstation (MWS) main menu, select **Set Up > Network > Shell > Network Site Configuration**. The Global Network Parameters screen opens.

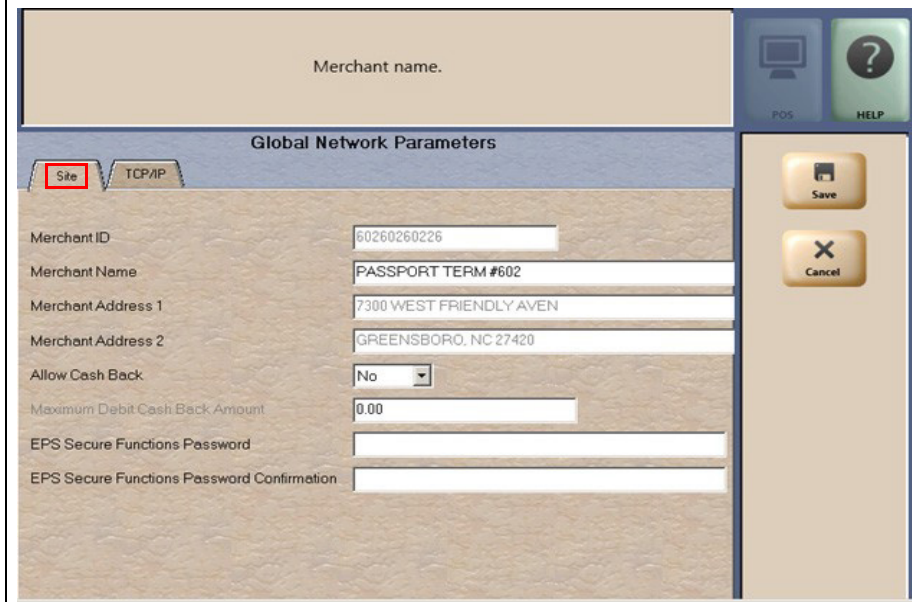

#### **Figure 2: Global Network Parameters Screen - Site Tab**

**2** Select the **Site** tab.

The following table provides information for the fields on the Site tab:

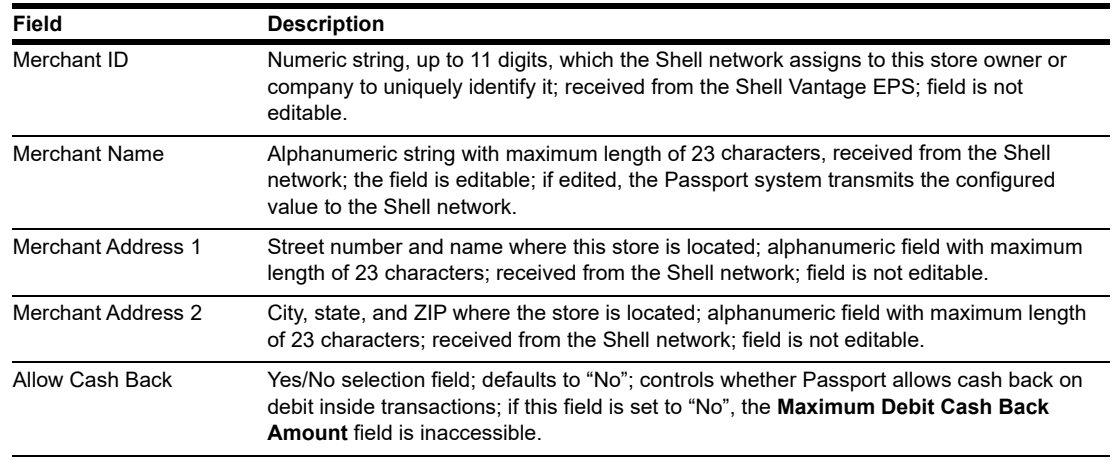

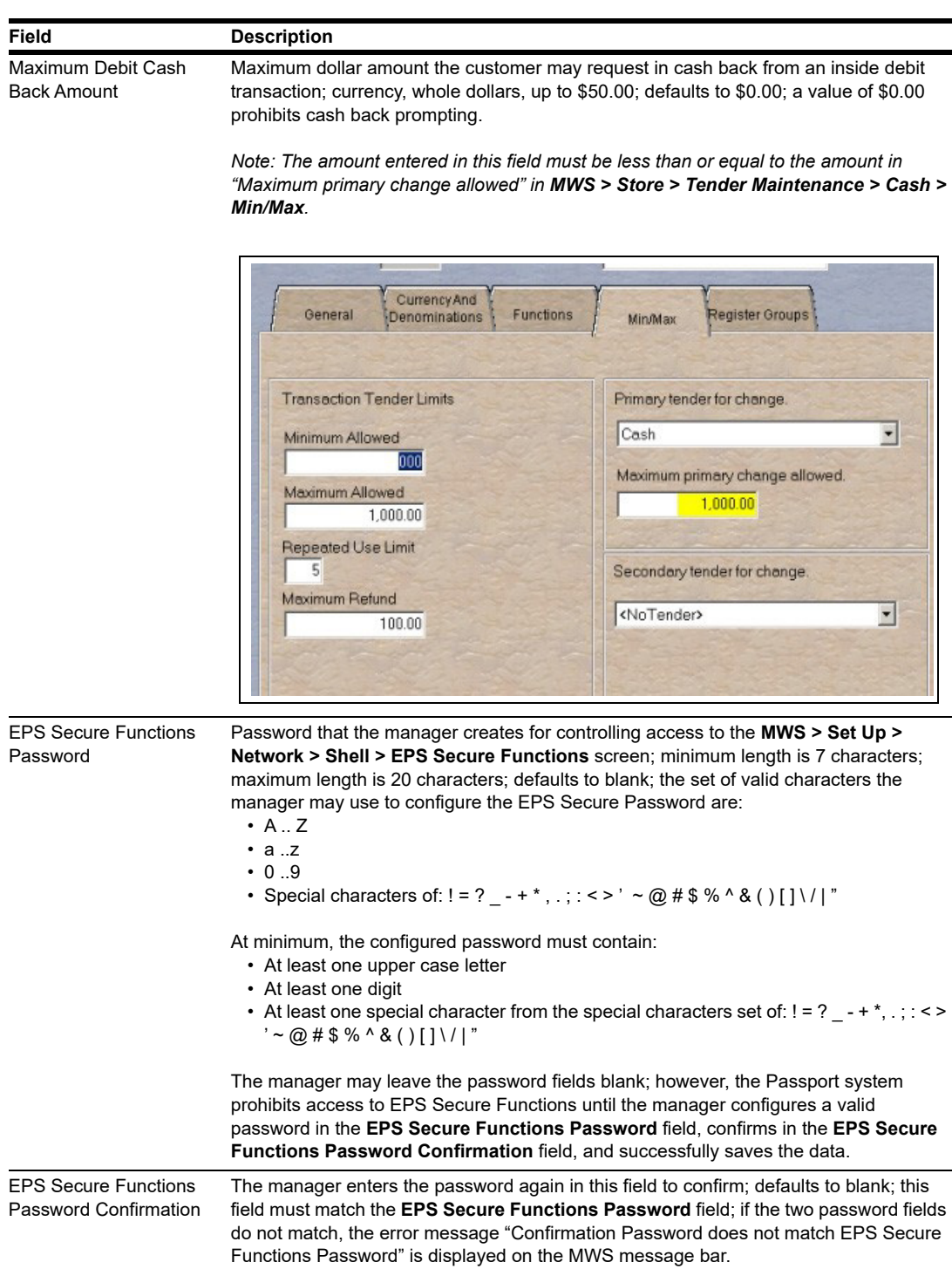

*Note: If a field that is not editable contains incorrect information, contact the Shell Help Desk for assistance in resolving it.*

**3** Select the **TCP/IP** tab.

#### **Figure 3: TCP/IP Tab**

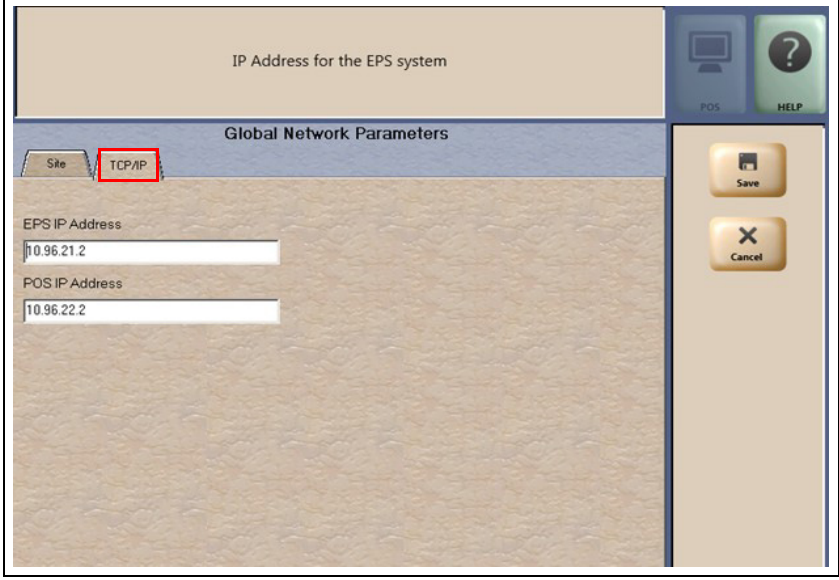

The following table provides information for the fields on the **TCP/IP** tab :

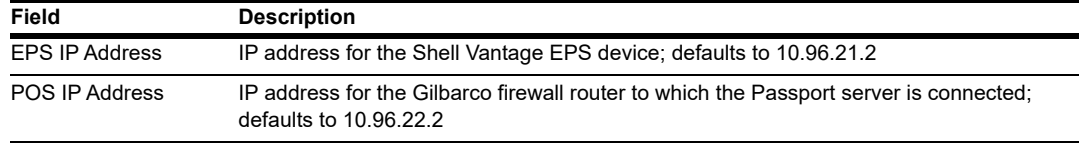

**4** After validating the configuration, select **Save** to save the configuration and exit.

# <span id="page-8-0"></span>**EPS Functions**

EPS Functions allows the manager to perform activities on the Shell Vantage EPS device using the Passport system, as the interface to the Shell Vantage EPS device. The Shell Vantage EPS controls the sequence and content of the screens for these activities.

The store manager or merchant controls access to EPS Functions in **MWS > Set Up > Store > Security Group Maintenance**. By default at initial upgrade or installation, the Passport system limits access to EPS Functions in System Applications to Manager and higher security groups.

To access EPS Functions, proceed as follows:

- **1** Go to **MWS > Set Up > Network > Shell**. Select the **EPS Functions** key.
- **2** The EPS Functions screen displays a list of options received from the Shell Vantage EPS. Passport does not control the list of options available in EPS Functions.
- **3** Select an option and follow the prompts. *Note: The Shell Vantage EPS controls the options that display on the EPS Functions screen and they may change. For assistance with EPS Functions, call 1-866-HISHELL (447-4355) and select Gilbarco.*
- **4** After performing an EPS Function, the Passport MWS displays the result of the request in the MWS message bar, such as:
	- EPS Function: Completed Successfully
	- EPS Function: EPS returned failure response
- **5** The MWS logs an entry to the System Events Report indicating the date and time as well as the operator ID of the person who enters or exits **EPS Functions**.

One function available in EPS Functions is configuration of Shell network reports to print automatically at shift or store close. The reports available for configuration to print automatically are:

- Offline Settlement
- In/Out Balance
- Loyalty Fuel Rewards Network (FRN) Usage
- Loyalty Summary
- Gift Card Activation

The store manager or merchant may configure each of these reports to print automatically at shift close, store close, both shift and store close, or to not print. As appropriate, the store manager or merchant may access EPS Functions to change which reports print automatically at shift or store close.

In addition to these configurable network reports, the Shell Vantage EPS always prints the following Shell network reports automatically at shift and store close:

- Sales not Captured
- Stored Sales Declined
- Uncompleted Pre-Authorization Transactions (prints only at store close)

These reports do not require the manager or merchant to configure automatic printing parameters.

#### **IMPORTANT INFORMATION**

Passport does not control printing of Shell Vantage EPS network reports at shift and store close. The Shell Vantage EPS transmits the reports to Passport as part of the shift and store close process. If one or more of the configured or default Shell Vantage EPS network reports do not print, call **1-866-HISHELL (447-4355)** and select **Gilbarco** for assistance.

#### **EPS Secure Functions**

EPS Secure Functions allows the manager to perform certain activities on the Shell Vantage EPS device using the Passport system as the interface with the Shell Vantage EPS device.

The manager or merchant controls access to EPS Secure Functions in **MWS > Set Up > Store > Security Group Maintenance**. By default, at initial upgrade or installation, the Passport system limits access to EPS Secure Functions in System Applications to Manager and higher security groups.

 $\overline{\phantom{a}}$ To access EPS Secure Functions, proceed as follows:

- **1** Go to **MWS > Set Up > Network > Shell**. Select the **EPS Secure Functions** key.
- **2** As the access to **EPS Secure Functions** is password protected, the manager or merchant must configure the EPS Secure Functions password in **Set Up > Network > Shell > Network Site Configuration**. For more information and instructions for configuring the EPS Secure Functions password on the Site tab, refer to [Network Site Configuration Programming](#page-5-0) on [page](#page-5-0) 6.

If the manager or merchant has not configured an EPS Secure Functions password, the MWS message bar displays the error message "Access denied. EPS Secure Functions password not configured." Otherwise, the **EPS Secure Functions** Password Entry screen opens.

#### **Figure 4: EPS Secure Functions Password Entry Screen**

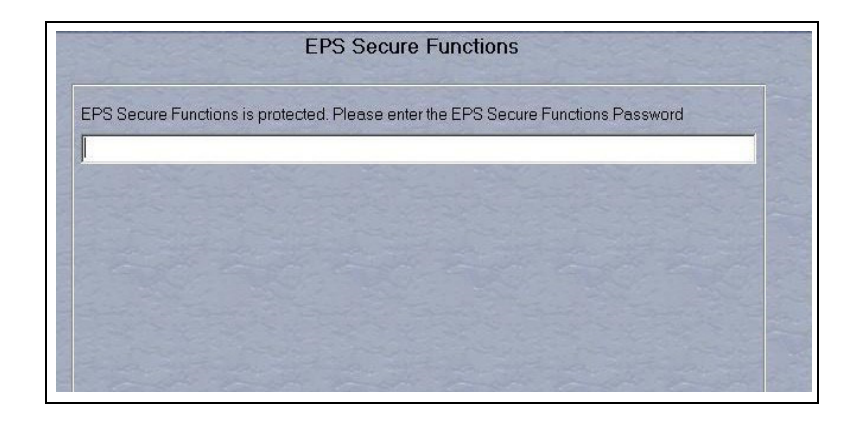

- **3** After the user successfully enters the EPS Secure Functions password, the **EPS Secure Functions** screen displays a list of options received from the Shell Vantage EPS. *Note: The Shell Vantage EPS controls the options that display on the EPS Secure Functions screen. For assistance with EPS Secure Functions, call 1-866-HISHELL (447-4355) and select Gilbarco.*
- **4** With advice from the Help Desk agent, select the function and follow the prompts that display in the MWS message area.
- **5** The MWS logs an entry to the System Events Report indicating the date and time as well as the operator ID of the person who enters or exits **EPS Secure Functions**.

The functions currently available in EPS Secure Functions are:

- Delete Single File Dump: Purging a single stuck Shell network transaction from the Shell Vantage EPS
- Delete Entire File Dump: Purging all stuck Shell network transactions from the Shell Vantage EP**S**

#### **IMPORTANT INFORMATION**

DO NOT ATTEMPT TO PERFORM ANY EPS SECURE FUNCTIONS WITHOUT FIRST CALLING **1-866-HISHELL (447-4355)** FOR ASSISTANCE.

TAKING ACTION WITHOUT ASSISTANCE FROM THE HELP DESK CAN CAUSE UNINTENDED LOSS OF NETWORK TRANSACTION DATA ON THE SHELL VANTAGE EPS.

Only after you have contacted the Shell Help Desk and the agent has advised you that you need to resolve a stuck Shell network transaction issue, should you attempt to perform **EPS Secure Functions**.

# <span id="page-11-0"></span>**Network Reports**

Most Shell network and loyalty reports originate from the Shell Vantage EPS with the Passport system acting as a pass-through device to aid the manager in selecting the desired report to view or print. The Passport provides this pass-through function to access Shell network e-mail, EPS Reports (secure and unsecure), and EPS Journal data (secure and unsecure).

To access Shell Vantage EPS network reports, proceed as follows:

- **1** Go to **MWS > Reports > Network**. The Network Reports screen opens. Among the selections on this screen are two selections relating to network reports the Shell EPS provides. These selections are **Shell Network Reports** and **Shell Network Reports (Secure)**. Select **Shell Network Reports** to view or print a network report that does not include unmasked customer sensitive data. Select **Shell Network Reports (Secure)** to view or print a network report that contains unmasked customer sensitive data. You must enter the secure report password before Passport allows you to view or print any of the reports under **Shell Network Reports (Secure)**.
- **2** Select **Print Preview** or **Print** to trigger the Shell Vantage EPS to download the list of network report options. The Shell Network Reports options screen opens. *Note: The Shell Vantage EPS controls the contents of this screen.*
- **3** Select the option that best describes the activity you wish to perform. If you select a secure report from Shell Network Reports, you must input the Passport secure report password to view or print the report.
	- *content. If you need assistance with Shell Network Reports, call 1-866-HISHELL. For Note: Shell controls availability of Shell Network reports, the report names, and report help reading or understanding a report, choose the "Shell Solution Center" option and follow the prompts. If you have a technical question regarding Shell Network Reports, select Gilbarco.*

#### **Passport Shell Network Reports**

Passport provides three Shell Network reports: Network Configuration Report, Unpaid Transactions Report, and Outdoor EMV Configuration Report.

#### **Network Configuration Report**

- Programmed in **Network Site Configuration**, except for the EPS Secure Functions Password configured in the **Site** tab
- Programmed in **Fuel Discount Configuration**
- Received from the Shell Vantage EPS device

Refer to your Passport **Network Site Configuration** and **Fuel Discount Configuration** screens for definitions of individual fields. A field's definition opens in the Manager message bar when you click the field.

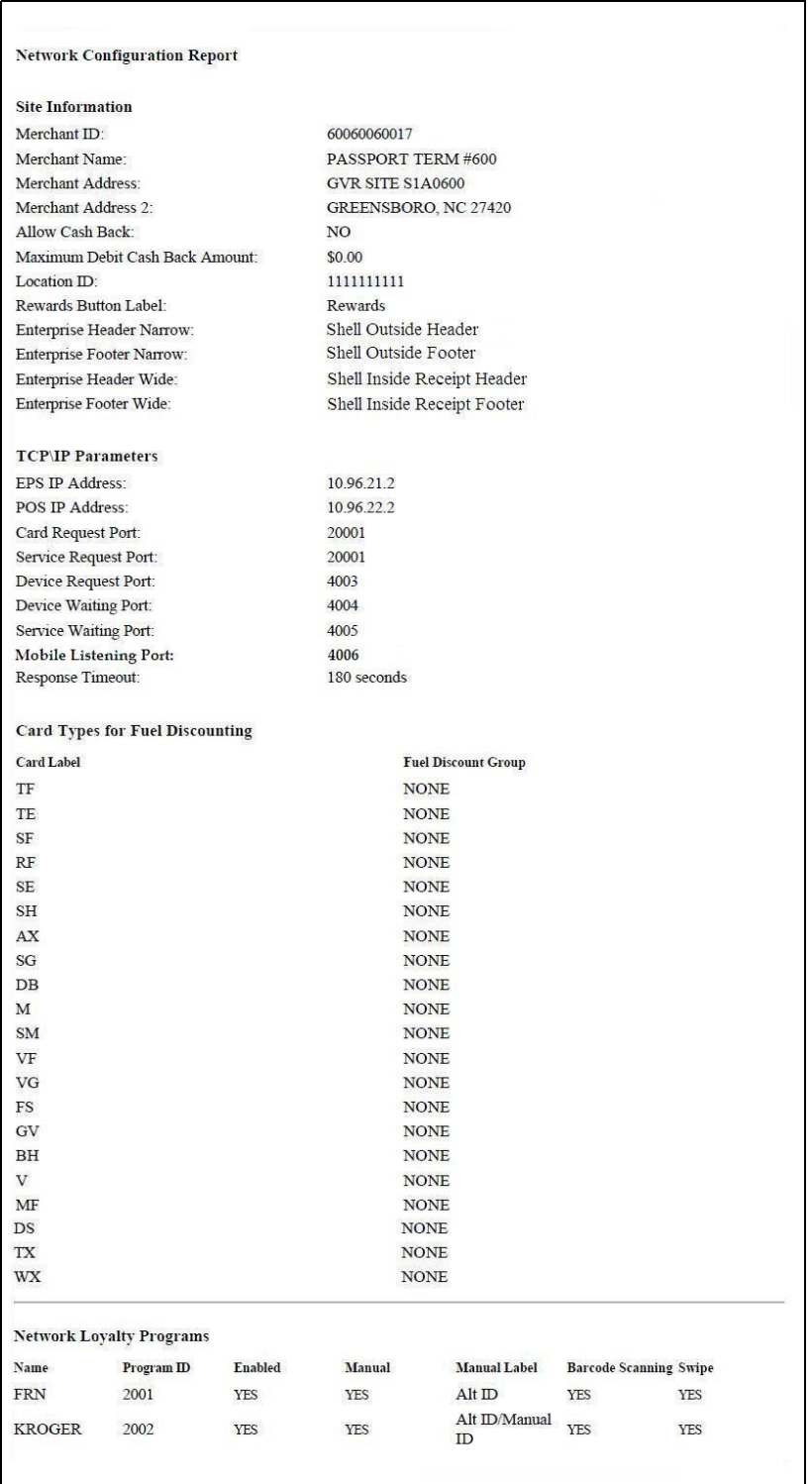

#### **Figure 5: Sample Network Configuration Report**

The card labels in this report are also displayed in **MWS > Fuel > Set Up > Network > Shell > Fuel Discount Configuration** for configuring local fuel discounts by card type. Contact your Shell representative for additional assistance if you are unsure of the Card Label used for a particular card type.

#### **Unpaid Transactions Report**

The Unpaid Transactions Report provides information, by Network Day, on certain payment and loyalty transactions transmitted to the Shell Vantage EPS that failed to complete successfully. Select the Unpaid Transactions Report in Period Maintenance to print automatically at Store Close for assistance in settlement with the Shell network.

The Unpaid Transactions portion of the report lists outside CRIND and inside prepay fuel transactions for which the Shell Vantage EPS approved the preauthorization; but the transactions failed to complete successfully. The completion for these transactions failed because of a Shell Vantage EPS system error, loss of communication between Passport and the Shell Vantage EPS, or other exception that prevented Passport from successfully completing the Financial Advice request associated with the preauthorization.

The Unpaid Loyalty Transactions portion of the report lists Shell Loyalty transactions that failed to complete successfully because of a Shell Vantage EPS system error, loss of communication between Passport and the Shell Vantage EPS, or other exception that prevented Passport from successfully completing the Loyalty Award. In addition, this portion of the report contains transactions for which the Shell Vantage EPS returned a Failure to the Passport Loyalty Award request, which resulted in no Shell Loyalty for the transaction.

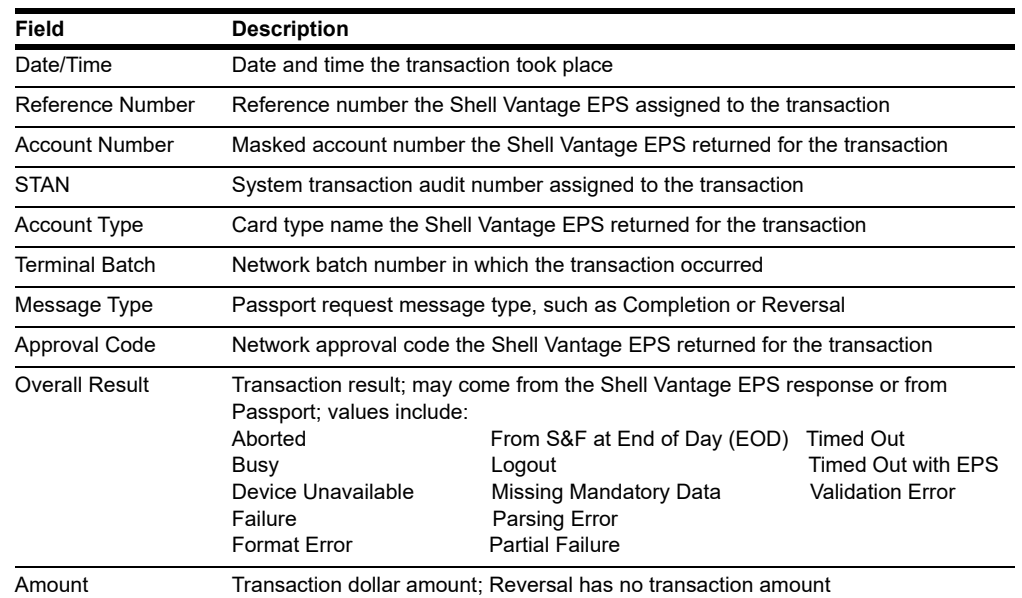

#### Each Unpaid Transactions entry provides the following information:

Each Unpaid Loyalty Transactions entry contains the following information:

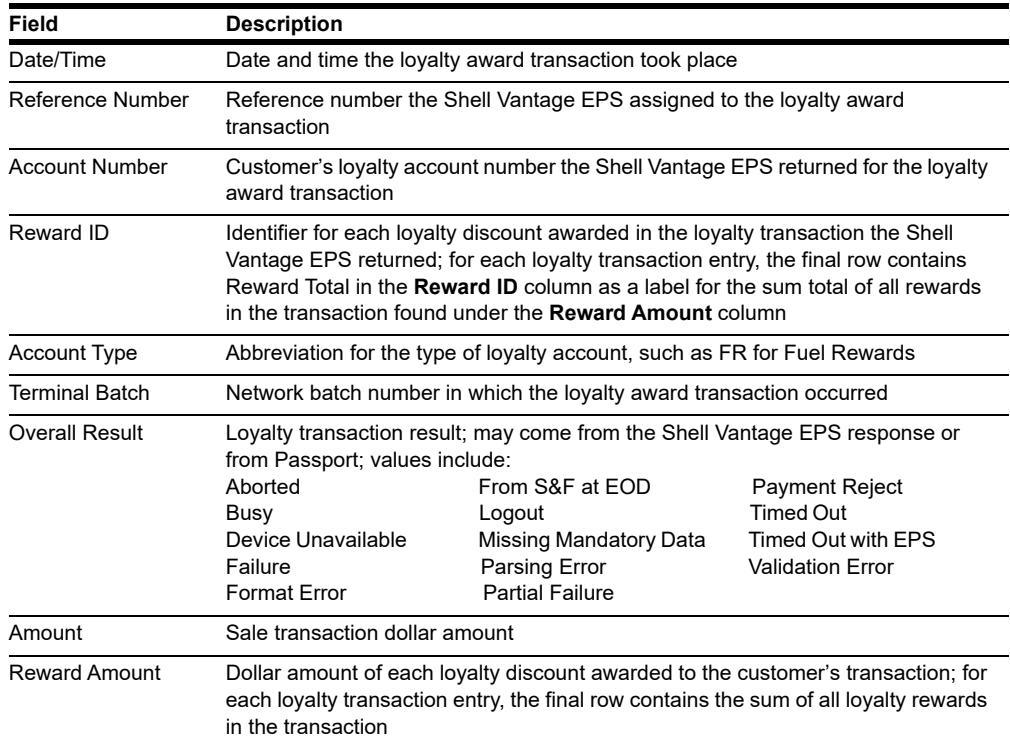

The following figure shows the report for unsecured Unpaid Transactions.

#### **Figure 6: Unpaid Transactions Report**

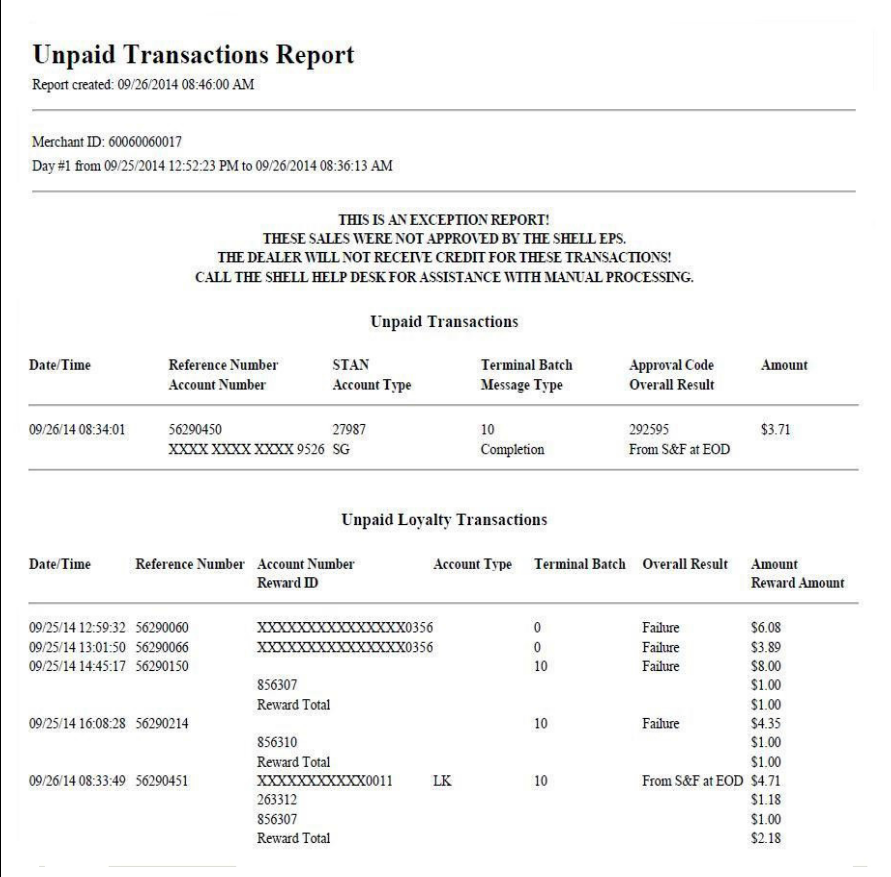

#### **Outdoor EMV Configuration Report**

The Outdoor EMV Configuration Report provides information governing how EMV chip card transactions occur outside at the dispensers.

#### **Figure 7: Outdoor EMV Configuration Report**

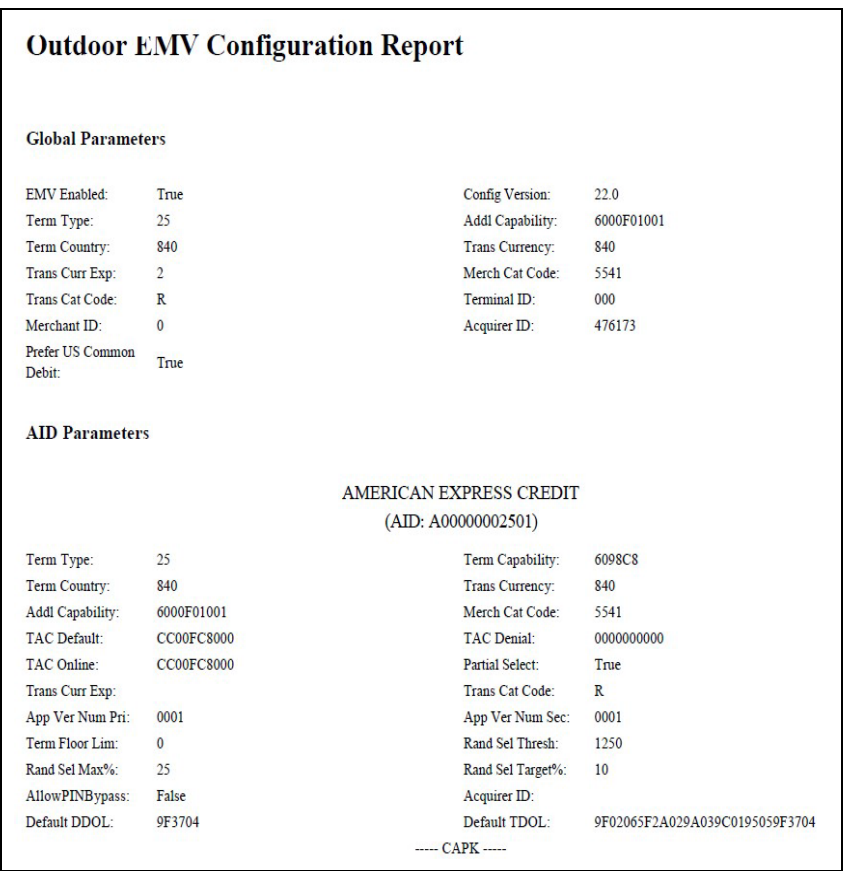

# <span id="page-17-0"></span>**CWS Network Functions**

At the Cashier Workstation (CWS) idle screen, when the cashier selects **More > Network Functions** or selects the **Network Status** key, the CWS displays the **Network Status** screen and network function keys. The **Network Status** screen displays the name and status of each network communicating with the Passport system, along with the network function keys:

- Network Check
- Gift Card Balance
- E-mail

#### $\frac{3}{2}$ 6 atorad  $\overline{2}$  $\mathbf 1$ 3 D P 淘 **Cape**  $\sin 2$ -ite  $3$ -ite r War 5  $6\phantom{a}$  $\overline{\mathbf{4}}$ 源河 海河 2027 Gift Car Gift Card Sift Card<br>100  $\overline{7}$ 8  $9$ Cancel \*\* Begin Transaction \*  $\mathbf{r}$  $\overline{\epsilon}$ samue  $\overline{0}$ 00  $P111$ CLR toi Ibu **Check**  $\circ$ Go to D<br>Key Safe Dro  $_{c}$ **C**  $rac{1}{2}$ Chg Ref Loyalty<br>Status No Sa More 2/26/2015<br>12:57 PM Press the speed keys to enter items.  $\overline{\phantom{a}}$ Help Æ Θ E  $\frac{1}{2}$ **He** AV PrePay PreSet Manual Receip  $10$   $\overline{}}$  $\mathbf{E}$ AII E  $\bigoplus_{\text{Emptu}}$ F Auth Stop  $\frac{14}{14}$  $\frac{16}{15}$  $\ddot{\mathbf{r}}$ E  $15$   $\blacksquare$  $\frac{17}{2}$  $18$   $\blacksquare$

#### **Figure 8: CWS Idle Screen - Network Functions or Network Status**

**Figure 9: Network Status Screen with Network Functions Keys**

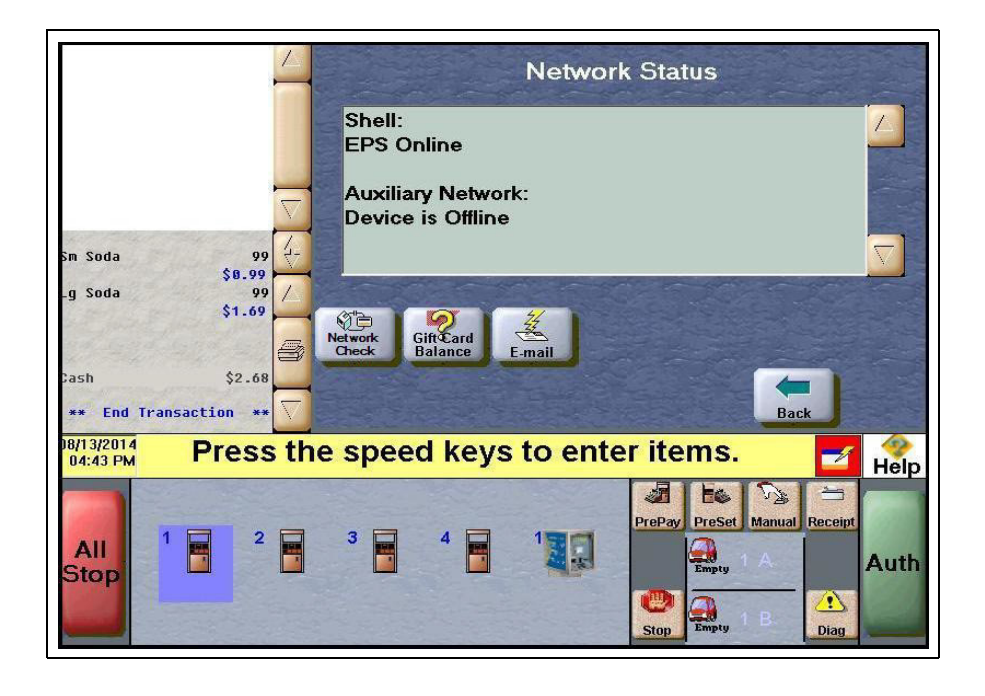

#### **Checking Network Status**

The cashier performs Network Check to determine the status of the connection between the Passport system, the Shell Vantage EPS device, and Shell payment network.

To perform a Network Check, proceed as follows:

- **1** Select **More** and then select **Network Functions** or **Network Status**. The **Network Status** screen opens.
- **2** Select **Network Check**. The status is displayed on the yellow message bar.

**Figure 10: CWS: Network Check Completed Successfully**

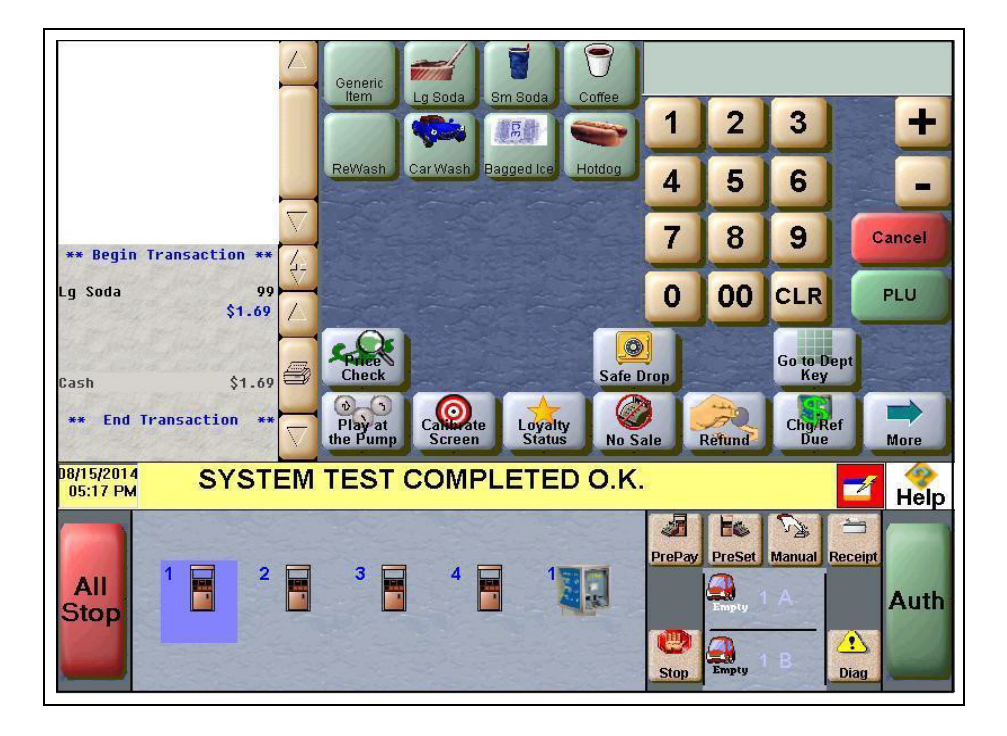

#### **Gift Card Balance**

The cashier selects the Gift Card Balance key to request a card balance on behalf of the customer. The CWS displays cashier information or instructions the Passport system receives from the Shell Vantage EPS. The PIN Pad displays customer instructions to swipe the gift card. The customer swipes the card on the PIN Pad magnetic stripe reader. The Shell Vantage EPS returns the card balance response, which may include customer messaging that displays on the PIN Pad and customer receipt text, typically the card balance amount.

The CWS yellow message bar does not display card balance information and the CWS receipt queue only displays an indication as to whether the response from the Shell Vantage EPS was approved or declined. If the cashier uses the Receipt Search function for the Gift Card Balance transaction, the resulting receipt detail reflects what the Shell Vantage EPS returned in the Store version of the receipt. The Passport system does not keep or display card balance information.

#### **E-mail**

The cashier selects the E-mail function key to view Shell network e-mail. When the cashier selects the E-mail function key, the Passport system displays prompting received from the Shell Vantage EPS, which may include a listing of available e-mails. If the cashier selects an e-mail from the list to print, the Passport prints the e-mail to the receipt printer assigned to the client at which the cashier is performing the e-mail request. *Note: You can only receive e-mail; you cannot send.*

#### **Checking Network Status**

The Network Status tool allows you to view a record of network events, such as communication errors that occurred. The Passport system assigns a severity rating (low, medium, and high) to each network event.

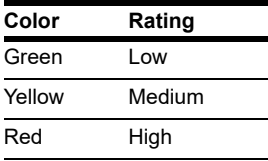

If multiple events occur, the Network Status icon shows the color of the highest rated event.

# <span id="page-20-0"></span>**Appendix A: Passport Fuel Product Codes**

It is very important as part of an initial Passport installation for the ASC to assign correct fuel product codes to all fuel grades in **MWS > Set Up > Forecourt > Forecourt Installation > Assign Network Codes**. Incorrect assignment of fuel product codes can cause declined fuel transactions. In addition, the Shell network and loyalty providers may offer customer discounts based on the fuel grade purchased.

The following is the list of Passport fuel grade descriptions and their associated fuel product code. If you have a question about what product code to assign a particular fuel grade, contact Shell Technical Support by calling **1-866-HISHELL (447-4355)** and follow the prompts.

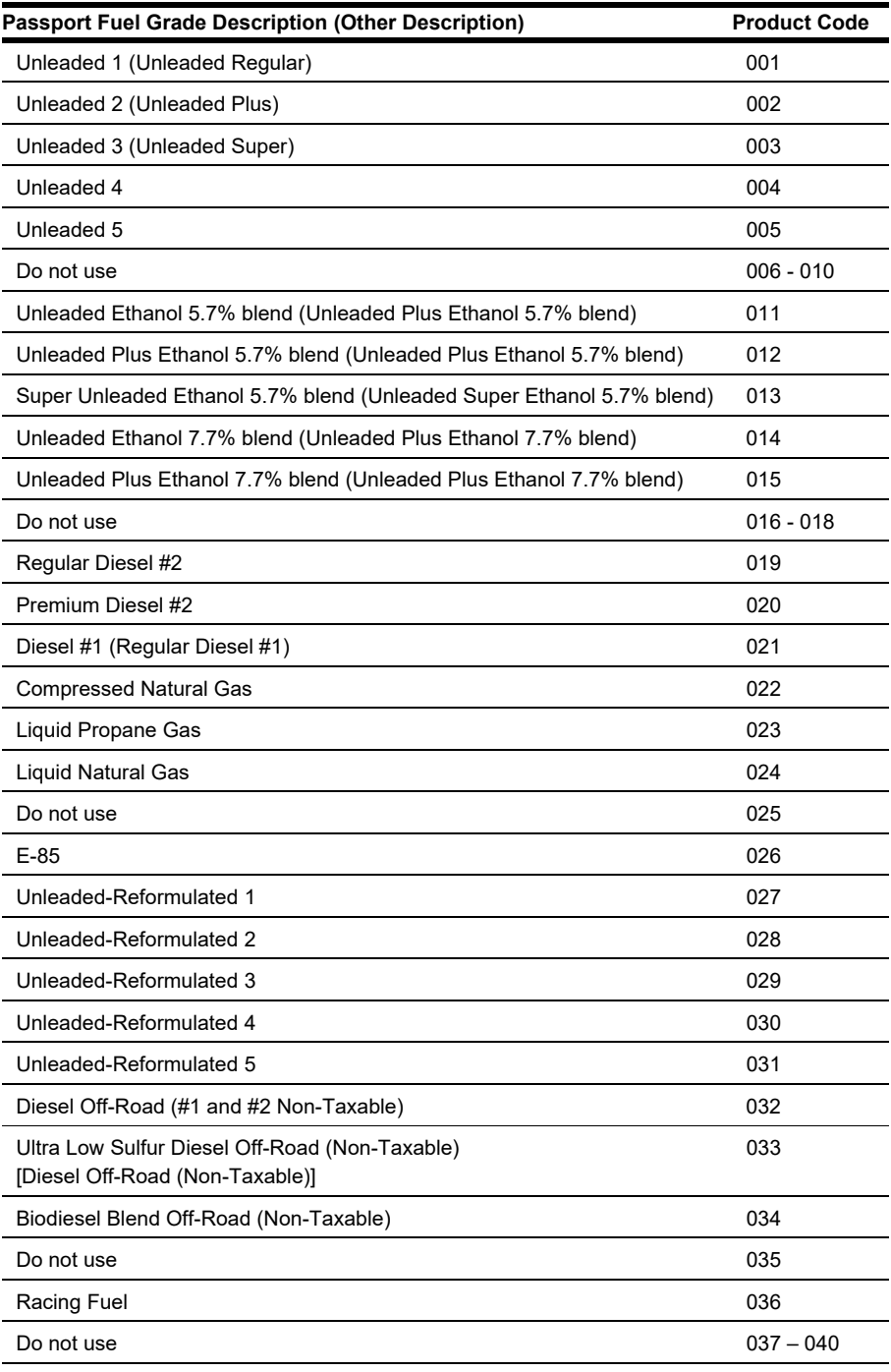

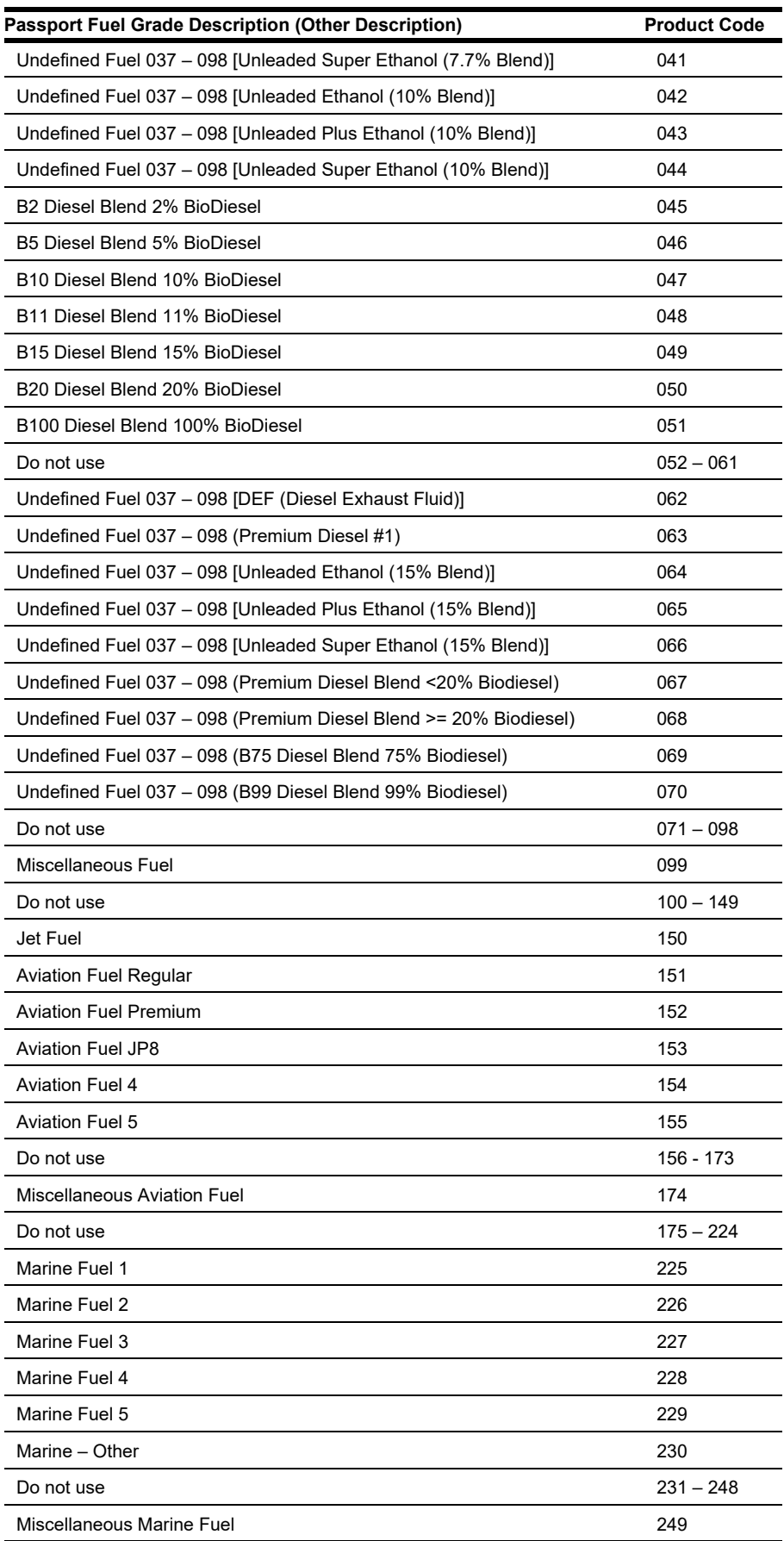

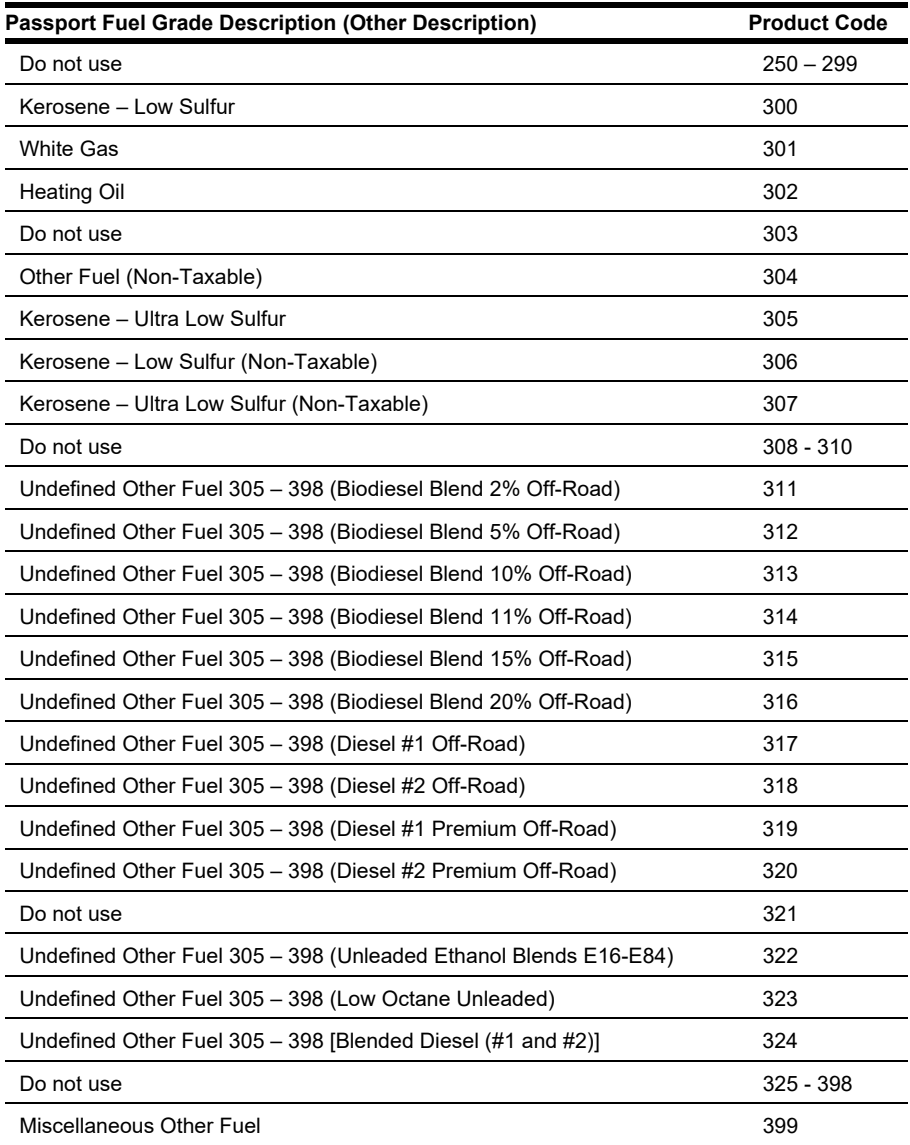

# <span id="page-23-0"></span>**Appendix B: ASC Instructions for Upgrading to Passport V20**

This section provides Shell-specific information to the ASC for upgrading to Passport V20.

#### **Before beginning the upgrade**

Refer to the following check list to ensure performance of all before upgrading.

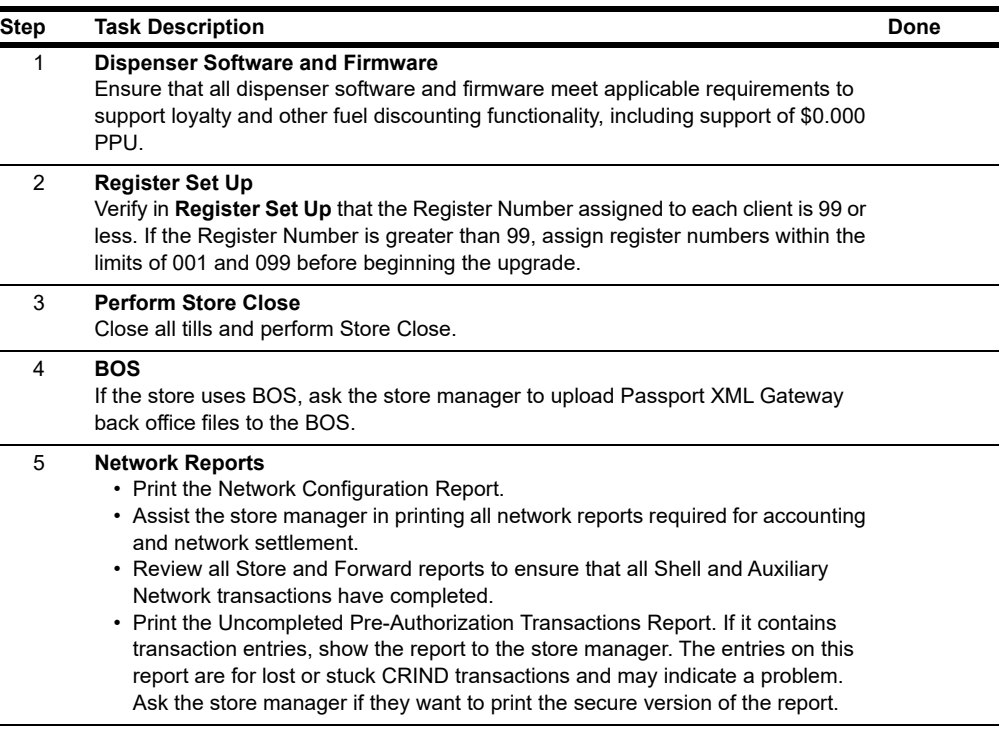

# <span id="page-24-0"></span>**Appendix C: Shell Vantage EPS Reports User Guide**

Shell Oil Products U.S. provides the contents of Appendix C as an aid to the merchant for understanding Shell Vantage EPS device reports. Contact Shell for further assistance or updates.

For any queries related to Shell Vantage, proceed as follows:

#### **Screen/prompt changes:**

- The debit option will be removed from the home screen when outdoor EMV is enabled.
- The "Is this a debit card?" prompt will no longer be seen when outdoor EMV is enabled.

#### **Functionality:**

- Customers will not be able to start fueling until the card is removed from the card reader.
- Non-chip cards are still accepted. The magnetic strip must be facing the right. Follow the dispenser instructions/images.
- Dispensers with vertical card readers (FlexPay™ II) will clamp the card when inserted. If the card is removed prior to completing processing, screen instructions will prompt the customer to re-insert the card.
- Dispensers with horizontal card readers (FlexPay IV) will not clamp the card when inserted. If the card is removed prior to completion of processing, screen instructions will prompt the customer to re-insert the card.

#### **Credit cards:**

- Chip-enabled credit cards will no longer prompt for ZIP code entry.
- does not know their PIN, instruct them to contact their issuer (bank). • Some chip-enabled credit cards may prompt for the PIN at the dispensers. If a customer

#### **Debit cards:**

- Customers are still able to process debit cards as credit by pressing **ENTER** when prompted for PIN.
- If a customer skips PIN entry on a debit card and the card is declined, instruct them to contact their issuer (bank).

#### **Other:**

- Receipts printed outside will contain chip details, similar to indoor receipts (AUTH, INV, Mode, AID, TVR, etc.).
- Receipts print at the CRIND when the customer uses his EMV chip card, but cancels the transaction before fueling.

# Appendix D: Secure Zone Router (SZR) Topology **Appendix D: Secure Zone Router (SZR) Topology**

For a new Passport installation using a SZR, the network topology should be set up as per the following figure. Refer to For a new Passport installation using a SZR, the network topology should be set up as per the following figure. Refer to MDE-5382 Secure Zone Router (Acumera) Installation Instructions for installation details. *MDE-5382 Secure Zone Router (Acumera) Installation Instructions* for installation details.

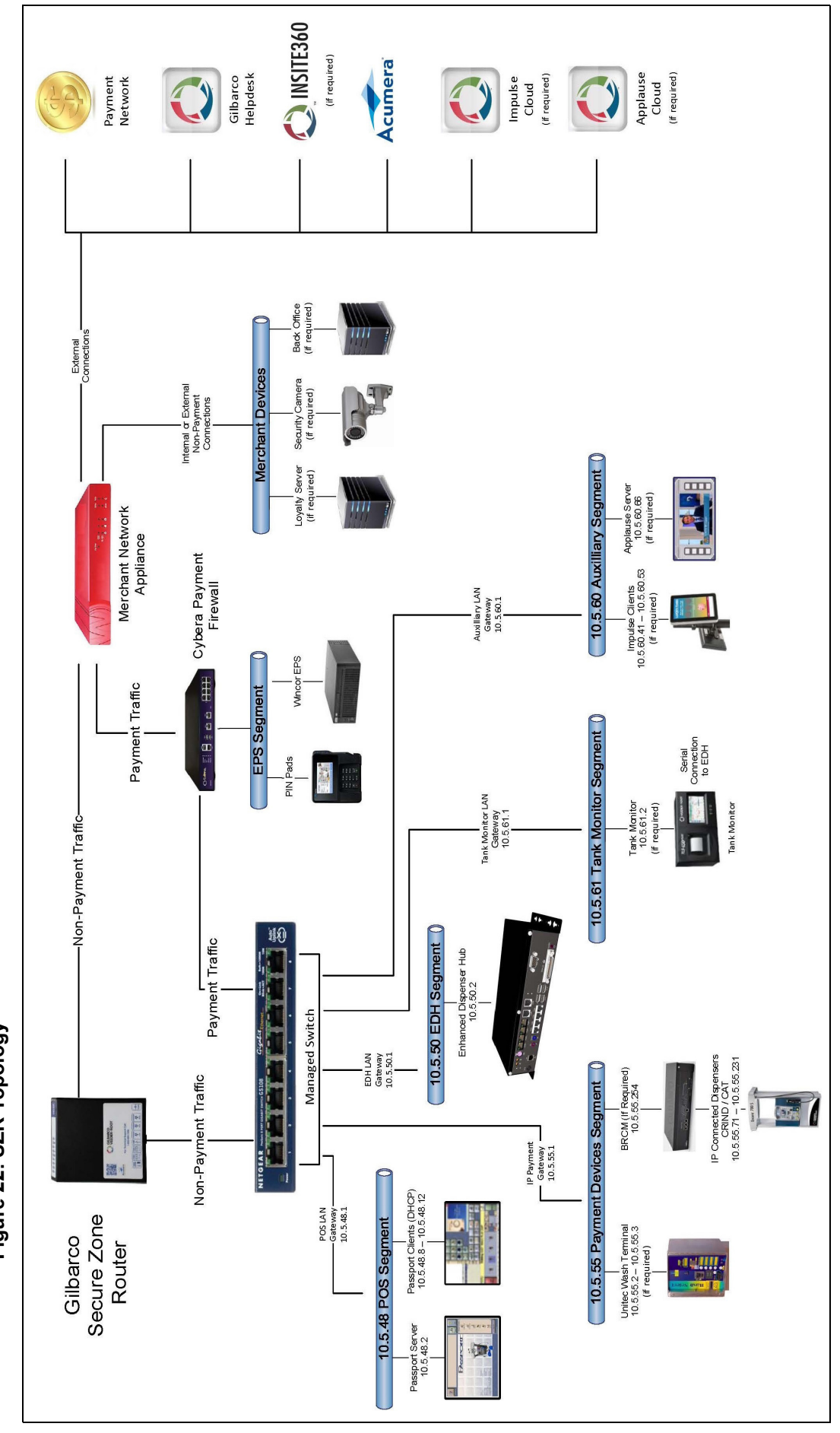

# <span id="page-25-0"></span>Figure 22: SZR Topology **Figure 22: SZR Topology**

*This page is intentionally left blank.*

*Applause™ Media System, FlexPay™, Insite360™, Passport™ and Tank Monitor™ are trademarks of Gilbarco Inc. CRIND® and Gilbarco® are registered trademarks of Gilbarco Inc. GOLDSM is a service mark of Gilbarco Inc.* 

*All product names, logos, and brands are the property of their respective owners and are for identification purposes only. Use of these names, logos, and brands does not imply endorsement.*

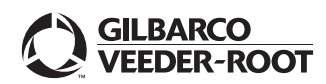

*© 2020 Gilbarco Inc. 7300 West Friendly Avenue · Post Office Box 22087 Greensboro, North Carolina 27420 Phone (336) 547-5000 ·<http://www.gilbarco.com>· Printed in the U.S.A. MDE-5534A Passport™ V20 Network Addendum for Shell® Vantage™ · November 2020*